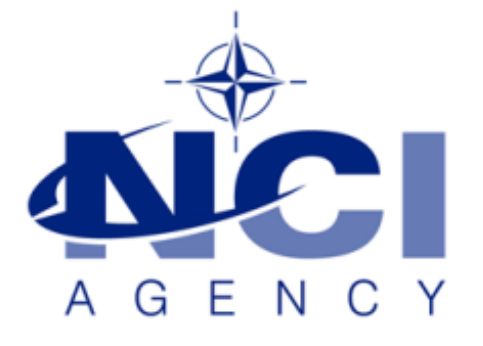

# SERVICE SUPPORT AND BUSINESS APPLICATIONS SERVICE LINE LOGISTICS APPLICATION SERVICES

# **LOGFAS 6.3.1 User's migration explained**

**KB-2018-01**

Applies to: LOGFAS 6.3.1 Last Updated: 14 SEP 2018

**NATO UNCLASSIFIED**

# Table of contents

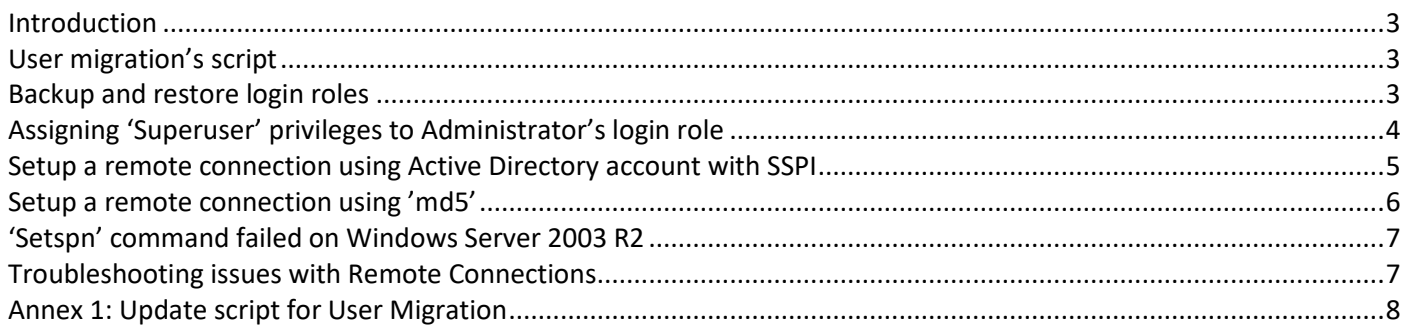

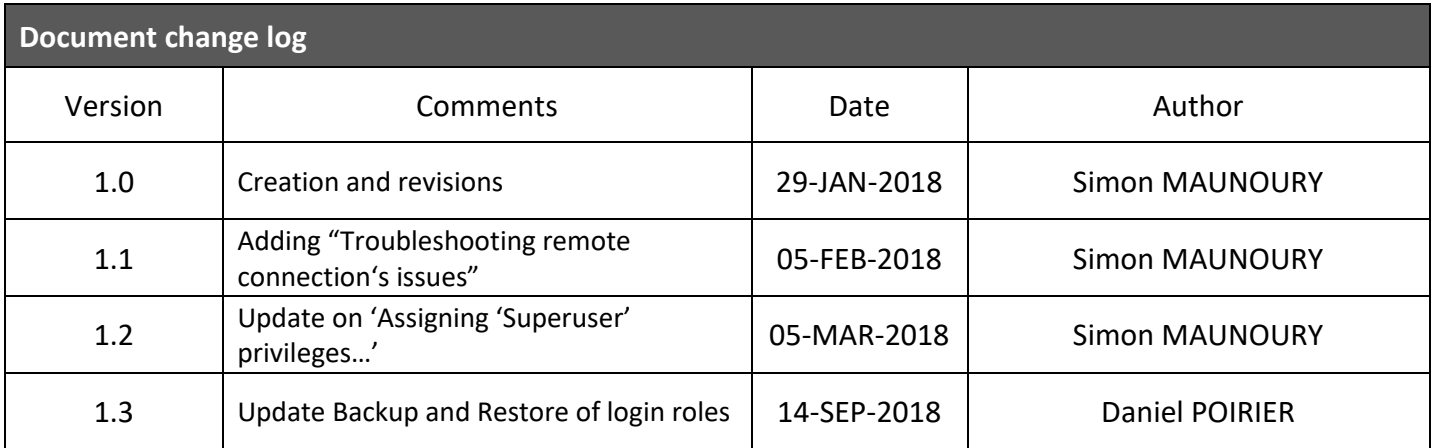

### <span id="page-2-0"></span>**Introduction**

This Knowledge Base Article was made for troubleshooting issues when you perform an upgrade on a LOGFAS server.

The LOGFAS Upgrading Manual was intended for that purpose as well, but some issues may occurs if you have special requirments and/or if you experience some issues on the User account's migration, for instance.

The updated sql script for migrating users can be found in this document's annex.

### <span id="page-2-1"></span>**User migration's script**

The 'Migrate62xUsers.sql' migrates by default all users from all domains in the database, not only the one specified for the batch file.

It should not be a problem in most configurations, but you may need to move only a part of your users in some specific environments.

So the line 38 of this script has been replaced by the following (the new sql file can be find in the annex and includes it):

*SELECT "Migrate62xUsers"(:domainname);*

The updated script can be found in Annex 1.

### <span id="page-2-2"></span>**Backup and restore login roles**

From LOGFAS 6.3.1 onward, the authentication of users uses "Login Roles" stored at the LOGFAS database server--not as part of any particular LOGFAS database. The database backup made by LCM or PgAdmin does not include the login roles, therefore importing a backup is not sufficient to restore your login roles.

The following procedure is required to properly backup the login roles. It can be used as a Disaster Recovery procedure or if you uninstalled LOGFAS and your databases. It implies to saved your login roles when they're all setup and to keep your dump file separatly.

#### 1. Backup login roles

On your server, run the following command (it will ask for the postgres password) from a command prompt:

*"C:\program files (x86)\nato\logfas6\database\server\bin\pg\_dumpall.exe" --host=localhost - port=15432 --username=postgres --file=%TEMP%\dumprolesandgrants.sql --roles-only*

This will create the SQL script *dumprolesandgrants.sql* in your %TEMP% folder which has a lot of "CREATE ROLE …" entries.

### **NATO UNCLASSIFIED**

#### 2. Restoring login roles

You can use the dumprolesandgrants script on the same server or any other LOGFAS sever to create all the missing roles. From a command prompt, run the following command to restore the roles:

*"C:\program files (x86)\nato\logfas6\database\server\bin\psql.exe" --host=localhost --port=15432 - -username=postgres --file=%TEMP%\dumprolesandgrants.sql --echo-all*

For any roles that already exist on the database server, this script will show "ERROR: role "xxx" already exists". This is expected, and can be ignored.

Note, the *dumprolesandgrants* script should not be run via PgAdmin, because this will stop at every role that already exists.

Check that your login roles are properly restored in your server.

### <span id="page-3-0"></span>**Assigning 'Superuser' privileges to Administrator's login role**

By trying to modify Data permissions on your database's users, you may have an error if you try to grant, remove or modify them.

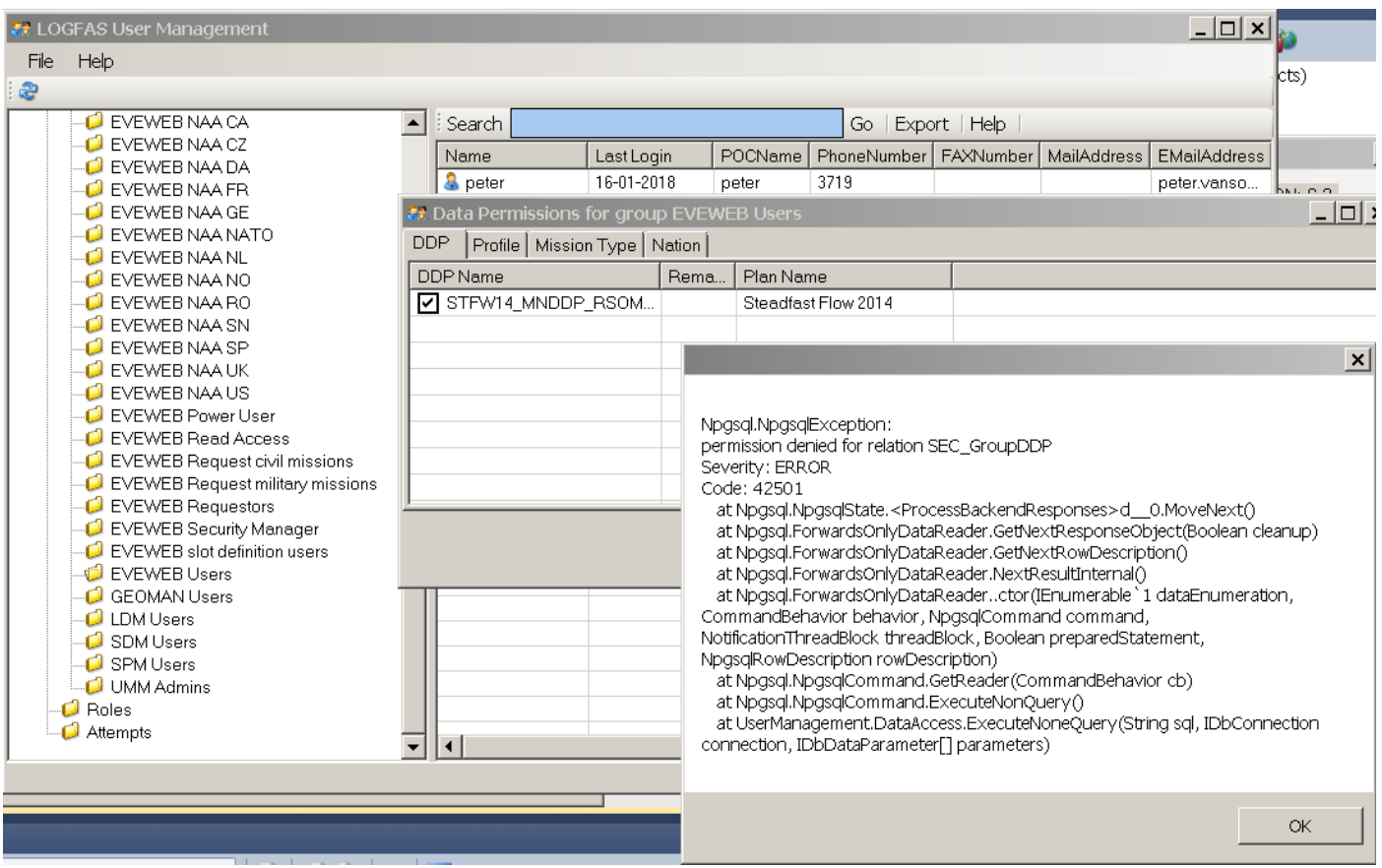

It means that 'Superuser' property was not properly assigned to the login role you are currently using.

#### **NATO UNCLASSIFIED**

You should open pgAdmin (the connection should have been configured already in the previous step) and expand the 'Login Roles' tree in the 'Object Browser' pane (left side).

Select one after the others, all the login roles (including the one you are currently using) which belong to 'UMM Admins' group in every databases, right-click on them and select 'Properties'.

Then, go to the 'Role Privileges' tab, check the 'Superuser' checkbox and click 'OK' to save your change for each login role.

### <span id="page-4-0"></span>**Setup a remote connection using Active Directory account with SSPI**

For setting up a new standard remote connection on your server with SSPI, the usual way of setting up remote connections would be :

- Create a remote connection on the client
- On the server, accept the attempt in UMM
- Eventually add an entry in the 'pg\_hba.conf' file, if the client's IP is not yet defined.

There is a way to define a connection manually for having a connection to a Logfas Database without using LOGFAS.

First, identify the Active Directory domain account that will be used by the external server – Typically this is a Service Account.

Add this AD account as a User in UMM by right-clicking on 'Users' list >> 'New Windows User'.

Fill the user's account name, his domain, eventually his details and click on 'Save'. The User will be created and automatically added to the 'logfas\_user\_group'.

Then you will have to declare your remote connection using the actual client IP address in the pg\_hba configuration file, with an sspi type of connection.

Example: *host all all 100.1.1.1/32 sspi include realm=1* 

Finally, Run the 'ODBC Data Source Administrator' ('C:\Windows\SysWOW64\ odbcad32.exe'). Create the ODBC data source by clicking on "Add…", select 'PostgreSQL Unicode driver' or 'PostgreSQL Unicode(x64) driver' in the list, and click 'Finish.

Enter the following settings (example on the next page):

- Data Source: give a data source name
- Database: database's name
- Server: the server's IP address or Name
- SSL Mode: prefer
- Port: port defined for PostGres on the server (usually : 15432)
- Username: provide user'name defined on the server (useraccountname@domain)
- Password : Leave it blank

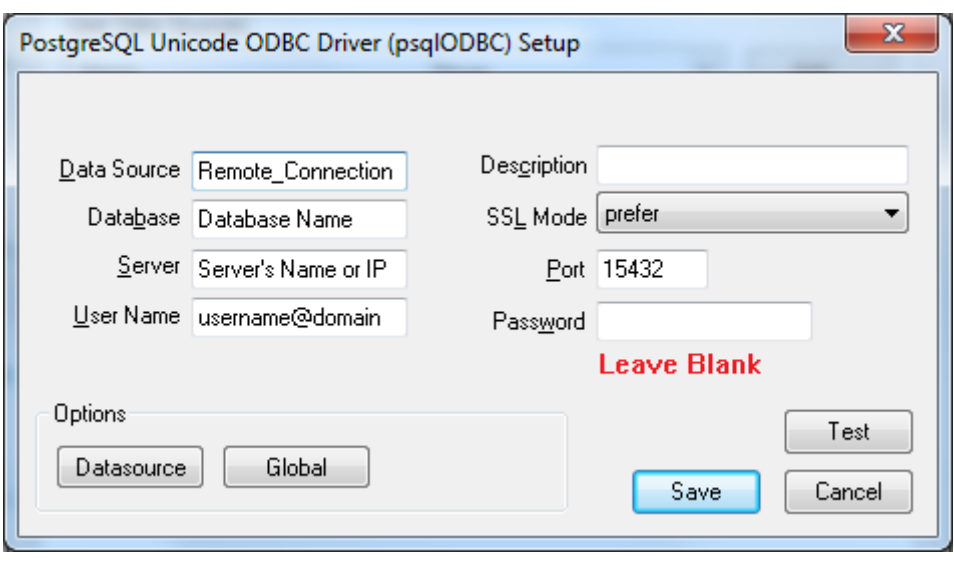

*Example of setup for the PostreSQL ODBC driver with SSPI*

### <span id="page-5-0"></span>**Setup a remote connection using 'md5'**

For external applications it is often possible to use a domain service account and to use SSPI as explained in the previous section. For setting up standard remote connections on your server without SSPI (typically for applications which connects to LOGFAS like IGeoSIT, EVE Data Loader, etc..), you may have to define it with the help of PgAdmin and UMM.

First, you will have to declare your remote connection using the actual client IP address in the pg\_hba configuration file, with an md5 type of connection.

Example: *host all all 100.1.1.1/32 md5*

Then, you need to create a PostGres Login Role using PgAdmin, provide a Password and give the role membership 'logfas\_user\_group'.

Finally, Run the 'ODBC Data Source Administrator' ('C:\Windows\SysWOW64\ odbcad32.exe'). Create the ODBC data source by clicking on "Add…", select 'PostgreSQL Unicode driver' or 'PostgreSQL Unicode(x64) driver' in the list, and click 'Finish.

Enter the following settings (example on the next page):

- Data Source: give a data source name
- Database: database's name
- Server: the server's IP address
- SSL Mode: prefer
- Port: port defined for PostGres on the server (usually : 15432)
- Username: provide user'name defined on the server
- Password : provide the password defined on the server

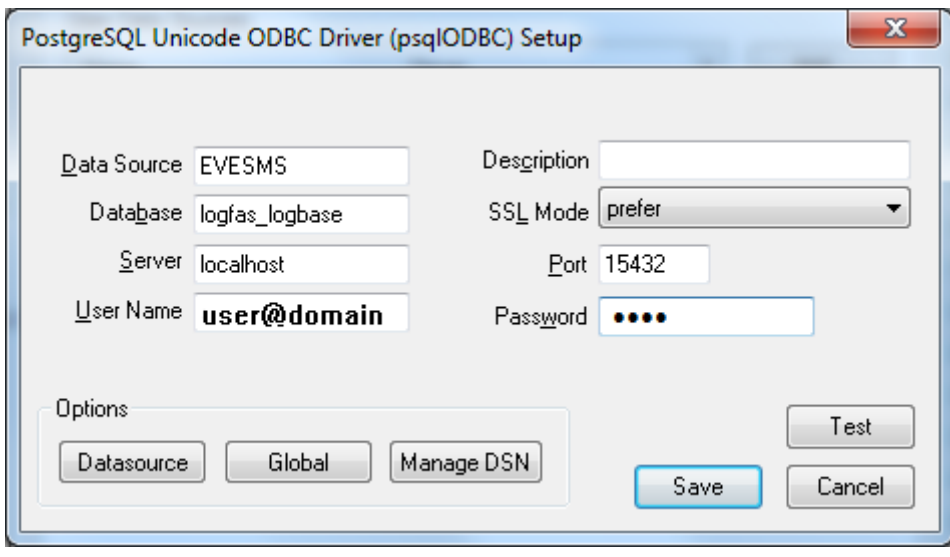

*Example of setup for the PostreSQL ODBC driver with md5*

Finally, click 'Test' and the connection should be successful, then click 'Save'.

### <span id="page-6-0"></span>**'Setspn' command failed on Windows Server 2003 R2**

The command line provided in the Upgrading Manual to set the server for SSPN may not work on old Operating Systems like Windows Server 2003 R2.

Replacing –S with –A will fix the issue, as the rest of the command remains the same. *setspn -A POSTGRES/fully.qualified.domain.name DOMAIN\service\_account\_name*

### <span id="page-6-1"></span>**Troubleshooting issues with Remote Connections**

Some users may experienced issues with their remote connections using SSPI. They may suddenly lost them because the domain controller are not recognizing the accounts as SSPI requires it.

A workaround consists in rebooting the WorkStation, in order to establish again the connection with SSPI. If the domain controler is able to authenticate the connection, then it will restore it.

In case of repeated failures on remote connections with SSPI, it probably means that it requires an investigation on the Domain Controller. It eventually requires to switch the type of connection to md5, which is note recommended for it's a less secured method.

# <span id="page-7-0"></span>**Annex 1: Update script for User Migration**

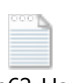

Migrate62xUsers.sql

This script is an update to the script mentioned in the Upgrade Manual of LOGFAS 6.3.1.